## Δημιουργία σταυρόλεξου

Θα γνωρίσουμε τη διαδικασία δημιουργίας σταυρόλεξου με το δωρεάν διαδικτυακό εργαλείο crosswordlabs.com . Με το εργαλείο αυτό δημιουργούμε σταυρόλεξα που παραμένουν στο ίντερνετ, ενώ υπάρχει η δυνατότητα να κατεβάσουμε το δημιούργημά μας σε μορφή εγγράφου του word, pdf ή να το μοιραστούμε μέσω email, facebook, twitter κα

Πληκτρολογώντας τη διεύθυνση της ιστοσελίδας www.crosswordlabs.com οδηγούμαστε στην παρακάτω οθόνη.

https://crosswordlabs.com

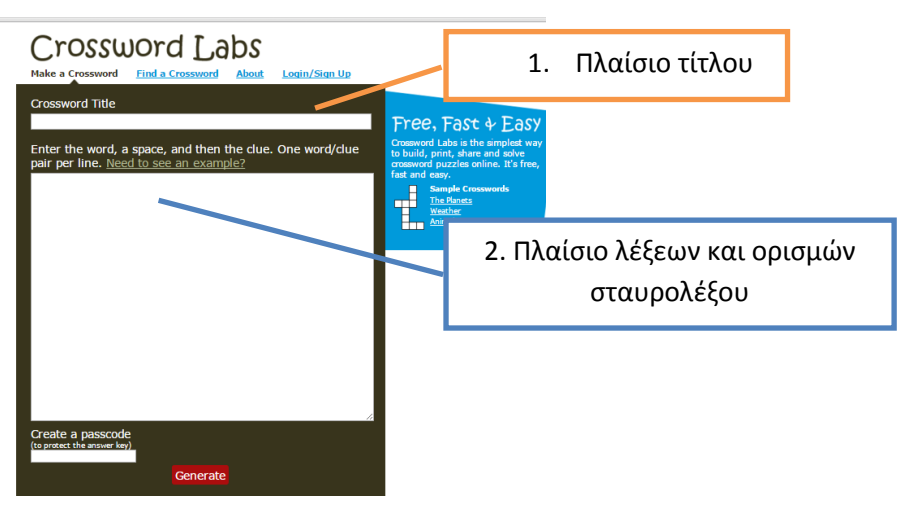

Ξεκινάμε δίνοντας τίτλο στο σταυρόλεξο που θα δημιουργήσουμε, γράφοντας το στο πλαίσιο 1. Ας ξεκινήσουμε δίνοντας για τίτλο **ΑΣΚΗΣΗ**

Κάνουμε κλικ στο πλαίσιο 2, για να δημιουργήσουμε το σταυρόλεξο.

Ξεκινάμε με τη λέξη (απάντηση), αφήνουμε **ένα κενό** και συνεχίζουμε δίνοντας τον ορισμό για τη λέξη. Όταν τελειώσουμε πατάμε ΕΝΤΕΡ.

Για την επόμενη λέξη, πρέπει να συνεχίσουμε στην επόμενη γραμμή.

Στην άσκησή μας δίνουμε τις παρακάτω λέξεις και τους ορισμούς

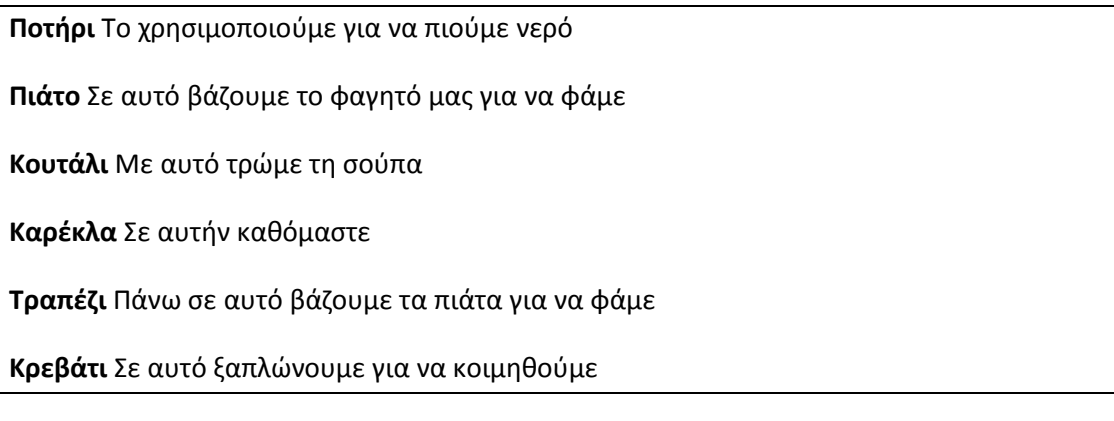

ΔΕΝ ΞΕΧΝΑΜΕ: χρειάζεται μόνο ένα κενό μετά τη λέξη!

Όταν ολοκληρώσουμε τις λέξεις και τους ορισμούς, πατάμε το πλήκτρο <sup>Generate</sup> . Με αυτό δημιουργείται το σταυρόλεξο.

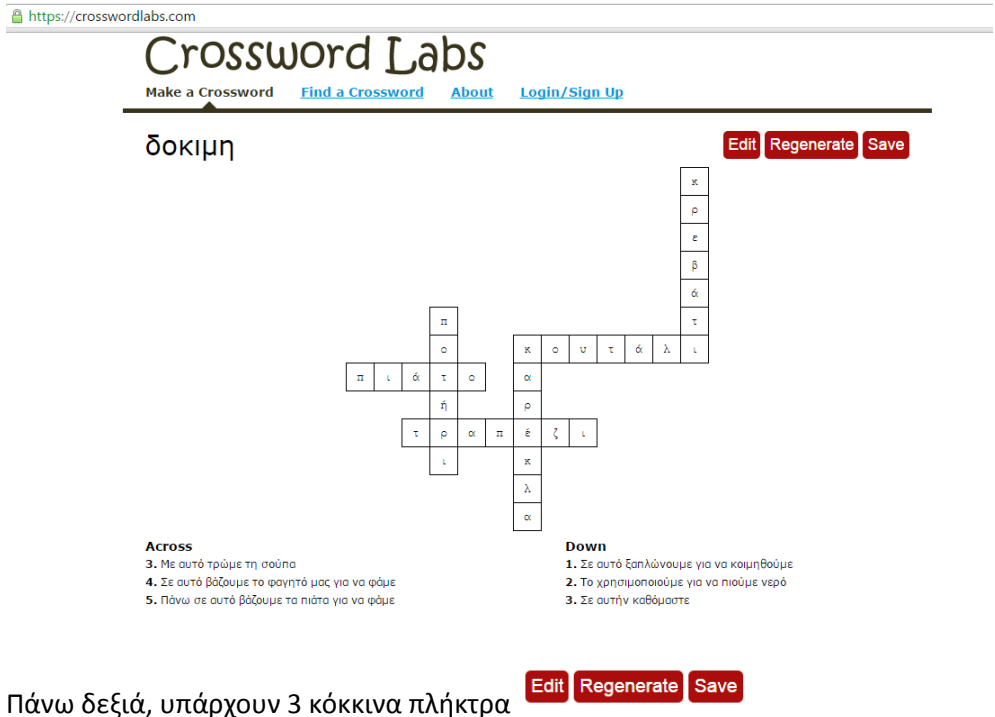

1 <mark>Εdit</mark> | Edit : Αν θέλουμε να ξανα επεξεργαστούμε το σταυρόλεξο, δηλαδή να αλλάξουμε, να προσθέσουμε, να αφαιρέσουμε ή να διορθώσουμε λέξεις και ορισμούς

2 <mark>| Regenerate</mark> : Αν θέλουμε να ξαναδημιουργήσουμε το σταυρόλεξο, να αλλάξουμε τη μορφή του

3 : Όταν θέλουμε να το αποθηκεύσουμε, πατάμε **save** και οδηγούμαστε στην επόμενη οθόνη, με το σταυρολεξο κενό, για να το λύσουμε

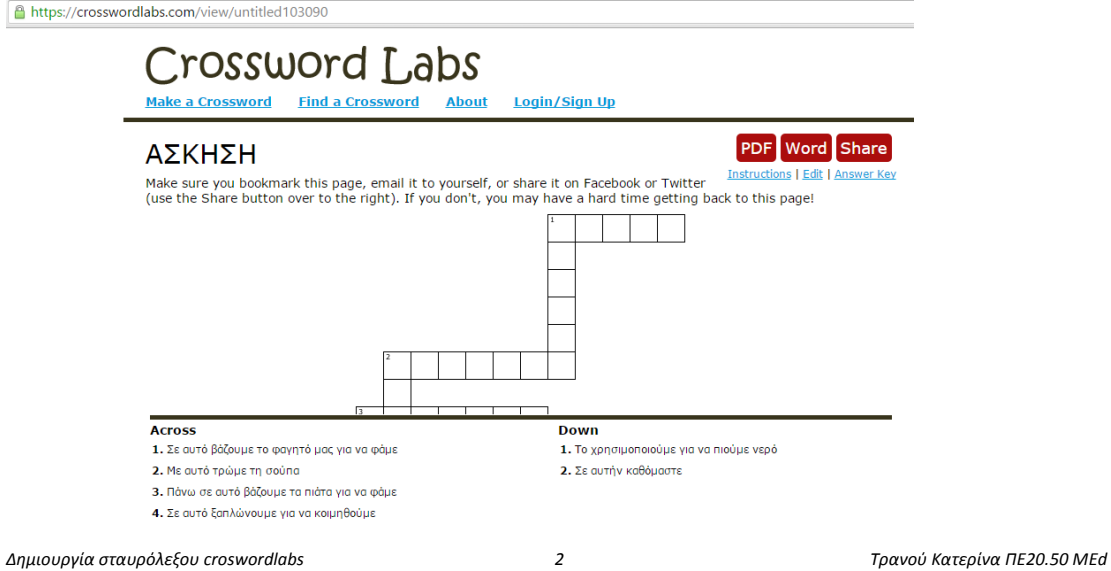

Πατώντας το πλήκτρο <mark>Word</mark> κατεβάζουμε το σταυρόλεξο σε έγγραφο του WORD και μπορούμε να το αποθηκεύσουμε, να το διορθώσουμε, ή να το τυπώσουμε

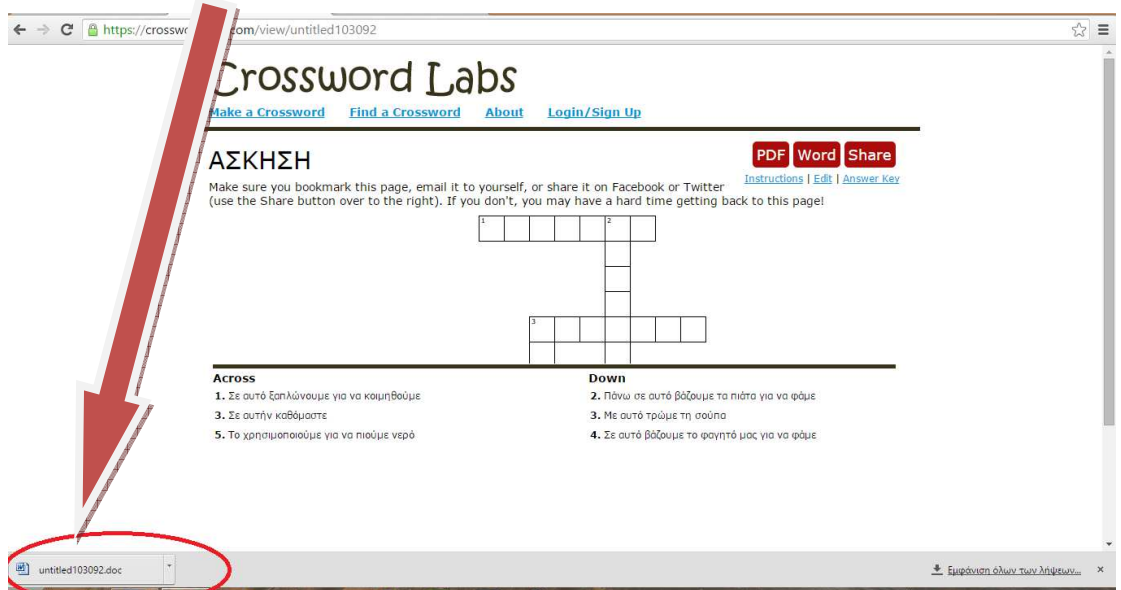

Αν το ανοίξουμε με το WORD μπορούμε να διοθρώσουμε τις λέξεις Across και Down που σημαίνουν οριζόντια και κάθετα, και να τις γράψουμε στα ελληνικά

Πατώντας το πλήκτρο <mark>Share μπορούμε να μοιραστούμε το σταυρόλεξο με email, στο</mark> facebook ή στο twitter κ.ά

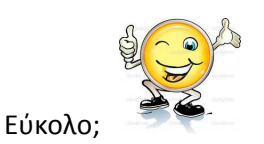